# 1. Charitable Society Registration

1.1.1 To Register a Charitable Society/NGO, user must first Sign up himself/herself. Click on **Apply online for Society(Charitable/NGO) Registration** menu (under **Society Registration >>HP Societies Registration Act,2006**) in the Home Page as Shown in Fig 1.1

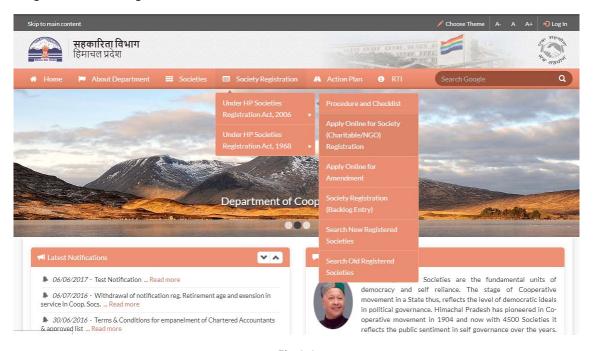

Fig 1.1

# How to create a log in Account?

1.1.2 User will be directed to following window (Fig 1.2). A user can Log into the website, if he/she has already signed up. A new User needs to click on the **Sign Up** button to create a pre-registration account.

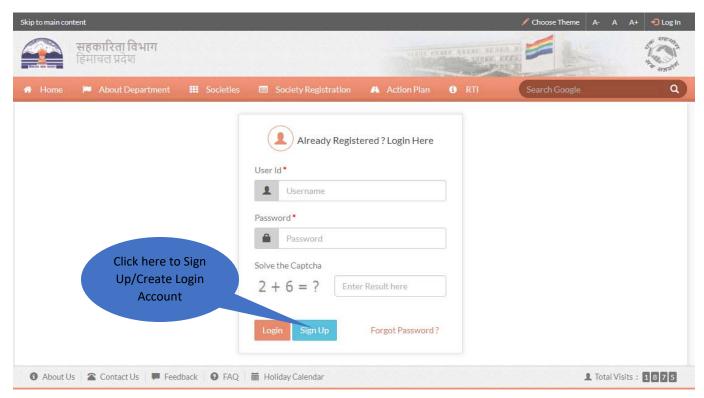

Fig 1.2

1.1.3 User will be directed to the following window (Fig 1.3). Here, User must fill up the form as shown in the Fig 1.3 and click on **Submit** button.

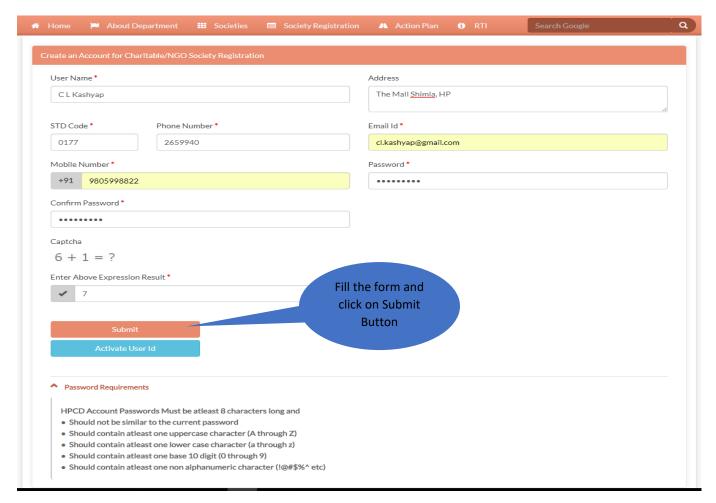

Fig 1.3

1.1.4 Following message will appear on the screen (Fig 1.4). User will get a **User Id** and an **Activation Code** on his/her registered mobile number and email-Id. User must activate the account before logging in. Click on **click** here link in the message popup or **Activate User Id**button in the previous page (Fig 1.3), to go to activation page.

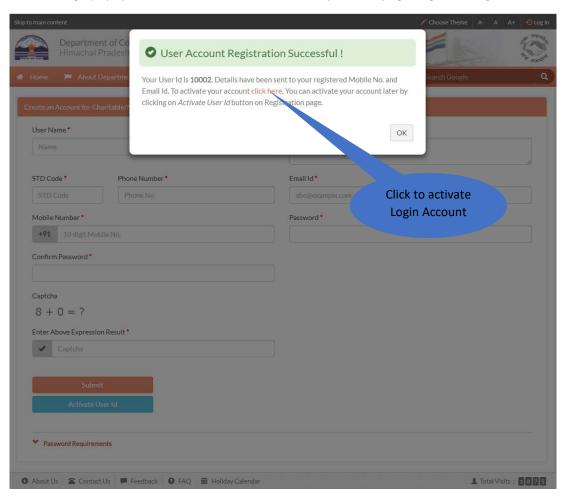

Fig 1.4

1.1.5 User will be directed to following window. In this window (Fig 1.5), User has to enter the User Id and Activation Code and click on the submit button. In case User hasn't received the Activation code, he/she can click on **Send New Activation Code** link (Fig 1.5). A new activation code will be sent to the User's registered mobile no. and email-id.

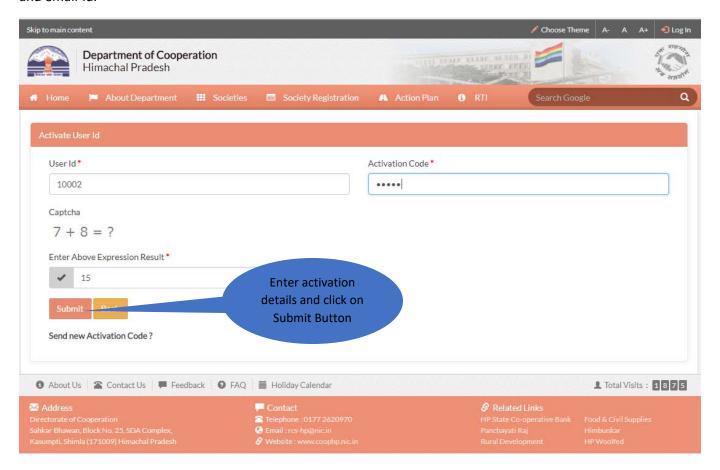

Fig 1.5

1.1.6 On clicking Submit button, following response message will appear on the screen (Fig 1.6) regarding activation of the account. User now has his/her User Id and password and can login through the window shown in Fig 1.1

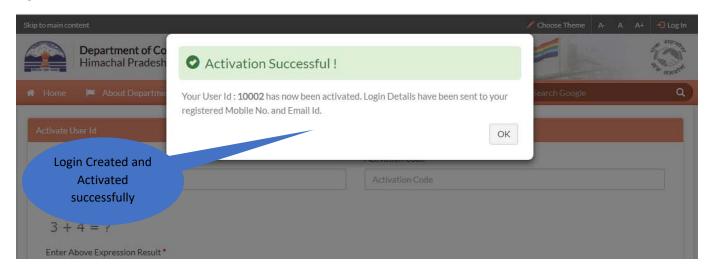

Fig 1.6

1.1.7 After Logging in, User will be directed to the following window (Fig 1.7). A link to the Registration form; **Apply for new Registration** will be available under **Society Registration Menu**.

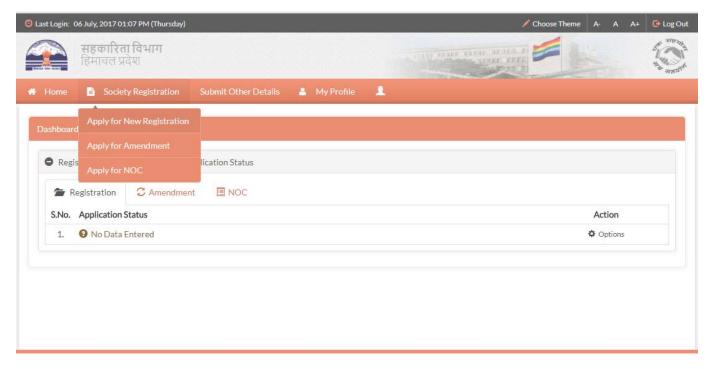

Fig 1.7

1.1.8 On clicking the link, User will be directed to the Registration form window (Fig 1.8). The Registration form has been split into sub-forms which can be accessed through left menu panel as shown in Fig 1.8. The first menu pertains to the basic details of the Society. User can fill forms in any sequence. The forms will be saved as draft initially so that user doesn't need to fill all of them at once. Assuming, User starts filling the form in the same line of sequence as that of the left menu panel, User needs to fill the society details as shown in the Fig 1.8.

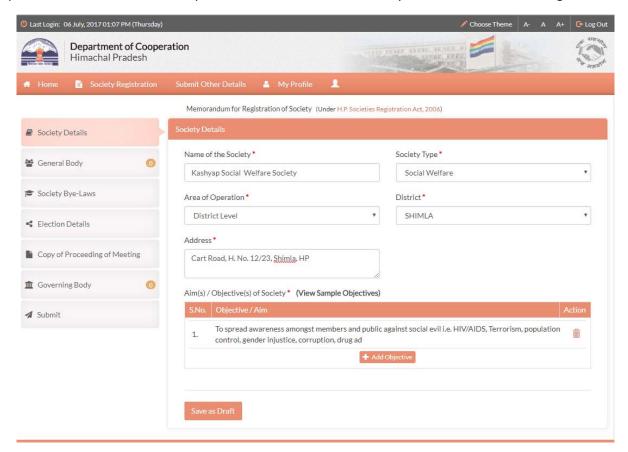

Fig 1.8

1.1.9 To Add Objective user needs to click on Add Objective button as shown in Fig 1.8. A pop-up window will appear on the screen as shown in Fig 1.9. User can enter the Objective here and click on Save as Draft button to save it. The saved Objective will appear to the user as in Fig 1.8. The objective can also be deleted if required. User can add many other Objectives in the similar way.

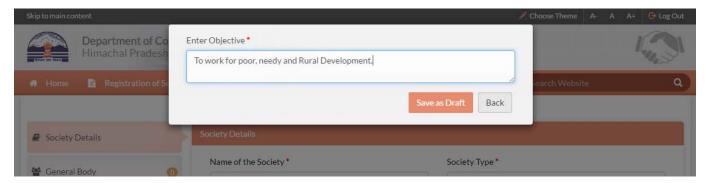

Fig 1.9

1.1.10 Now, to save the Society Details, User needs to click on **Save as Draft** button as shown in Fig 1.8. The details will be saved (with a confirmation message), which can be updated till the form is finally submitted. A green Tick will appear in the corresponding menu i.e. **Society Details** in the left menu panel indicating that the form is complete as shown in Fig 2.2

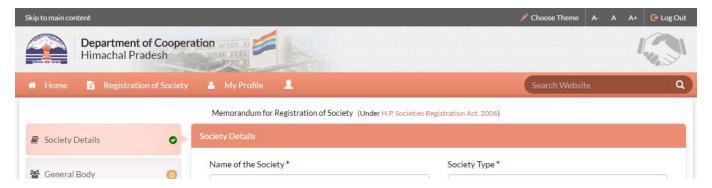

Fig 2.0

1.1.11 Next form is for adding General Body members. User needs to click on **General Body** menu in the left menu panel. User will be directed to the following window (Fig 2.1). To add a new member user needs to click on **Add New member** button.

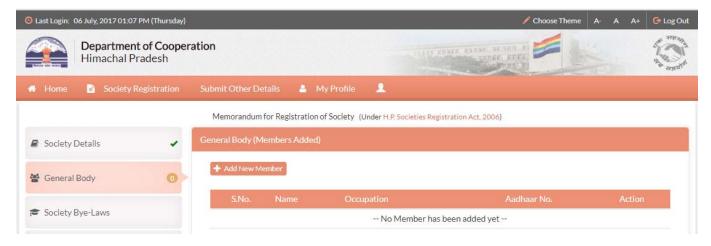

Fig 2.1

# How to Upload scanned documents?

1.1.12 User will be directed to the following window (Fig 2.2). User needs to fill up the form as shown in the Fig 2.2 and click on **Save as Draft** button.

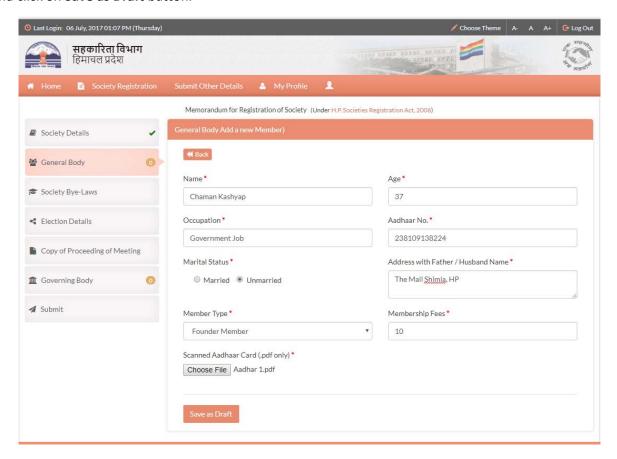

Fig 2.2

Click on Choose File Button. In the corresponding File Chooser window, select a pdf file you wish to upload. Make sure the file size doesn't exceed 100KB. 1.1.13 The saved entry will appear to the user (along with a confirmation message)as shown in Fig 2.3.The corresponding count (1 in this case) will be displayed in the **General Body** Menu of the left menu panel. User can view the details of the User by clicking on **Details** button.

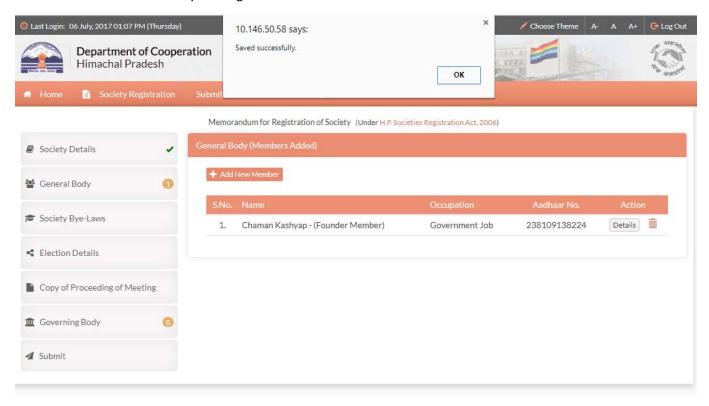

Fig 2.3

1.1.14 The details of the user will be shown in a popup as in Fig 2.4.

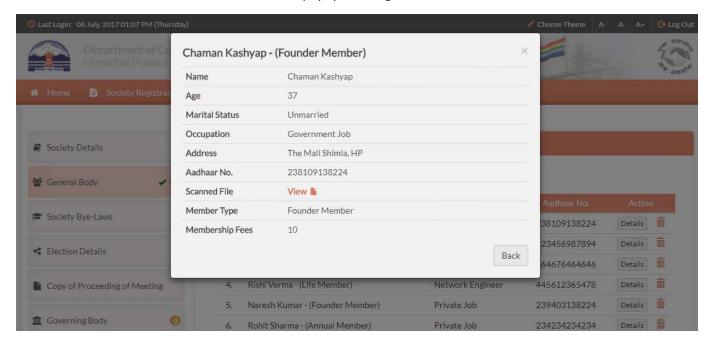

Fig 2.4

1.1.15 User needs to enter a minimum of seven members in similar way. After adding at least 7 members, a green Tick will appear in the corresponding menu (i.e.**General Body)** in the left menu panel as shown in the Fig 2.5

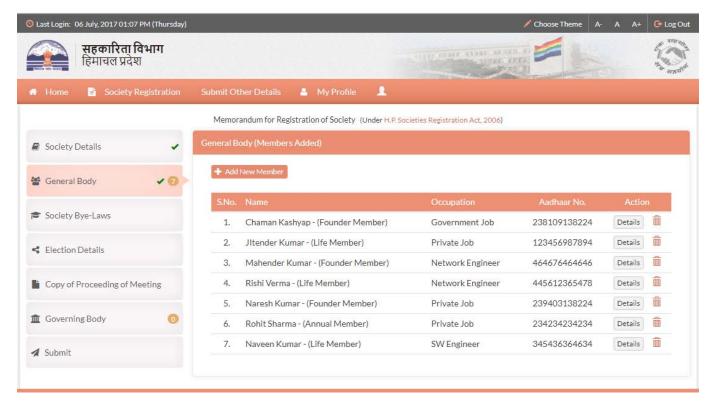

Fig 2.5

1.1.16 Next form is for adding Society's Bye-Laws. User needs to click on **Society Bye-Laws** menu in the left menu panel. User will be directed to the following window (Fig 2.6). Here, user can upload the document and click on **Save as Draft** button.

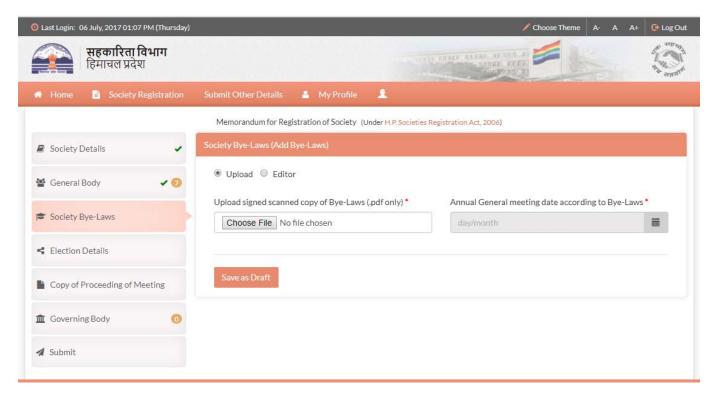

Fig 2.6

1.1.17 User has also been given an option to user text editor as shown in Fig 2.7 to create Bye-Laws document online, the content of which can be used at later stages when applying for amendment.

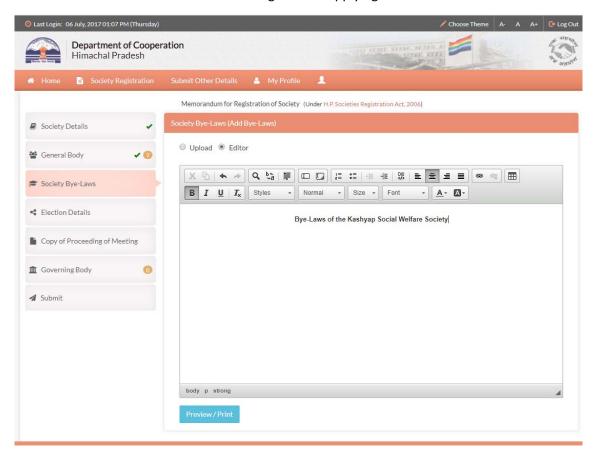

Fig 2.7

1.1.18 Next form is for adding Election details. User needs to click on **Election Details** menu in the left menu panel. User will be directed to the following window (Fig 2.8). User needs to fill up the details and click on **Save as Draft** button.

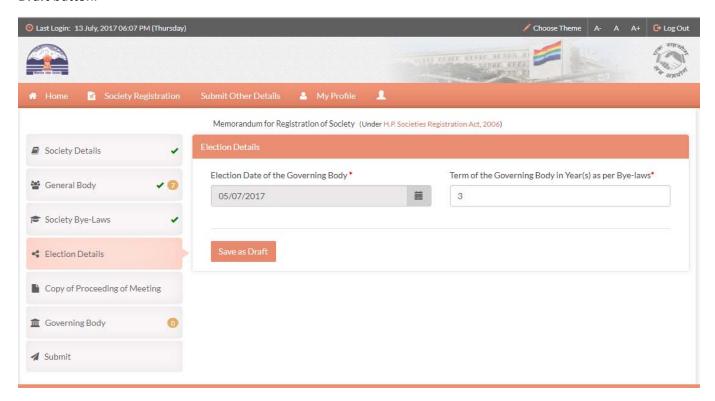

Fig 2.8

1.1.19 Next form is for uploading scanned copy of Proceeding of Meeting. User needs to click on **Copy of Proceeding of Meeting** menu in the left menu panel. User will be directed to the following window (Fig 2.9). To upload a file, click on **Add Copy of Proceeding of Meeting** button.

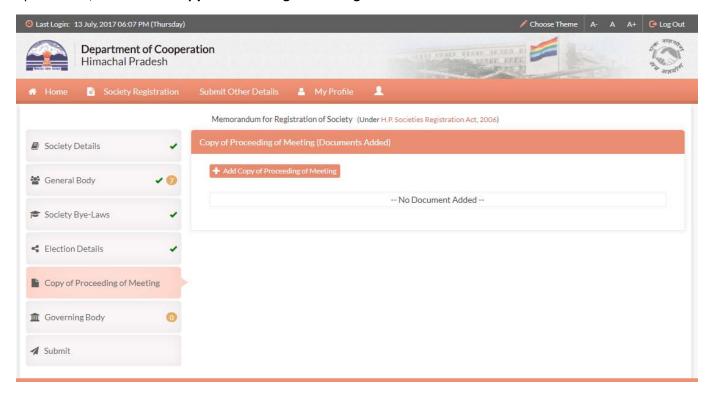

Fig 2.9

1.1.20 User will be directed to the following window (Fig 3.0). Fill up the form as shown in the Fig 3.0 and click on **Save as Draft** button.

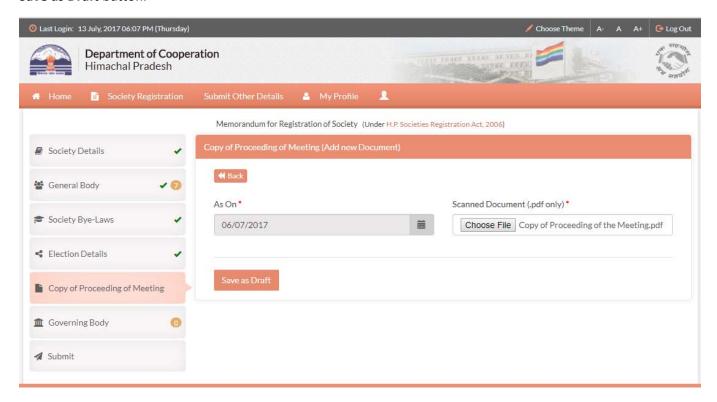

Fig 3.0

1.1.21 The saved entry will appear to the user as in the following window (Fig 3.1). User can view the uploaded document. User can also delete the document if required and add a new document. A green Tick will appear in the corresponding menu (i.e.**Copy of Proceeding of Meeting)** in the left menu panel as shown.

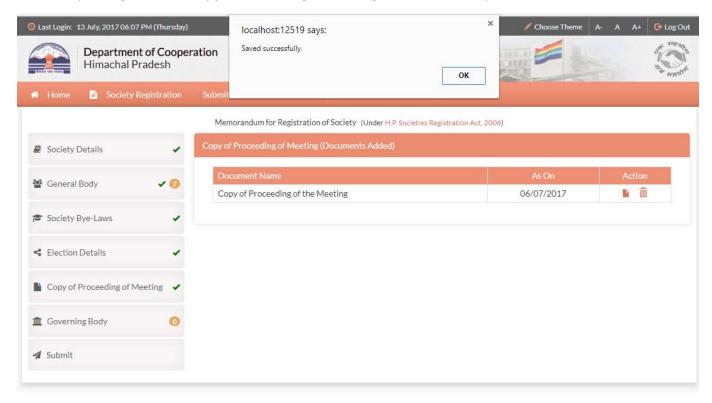

Fig 3.1

1.1.22 Next form is for adding Governing Body members. User needs to click on **GoverningBody** menu in the left menu panel. User will be directed to the following window (Fig 3.2). To add a new member user needs to click on **Add New member** button.

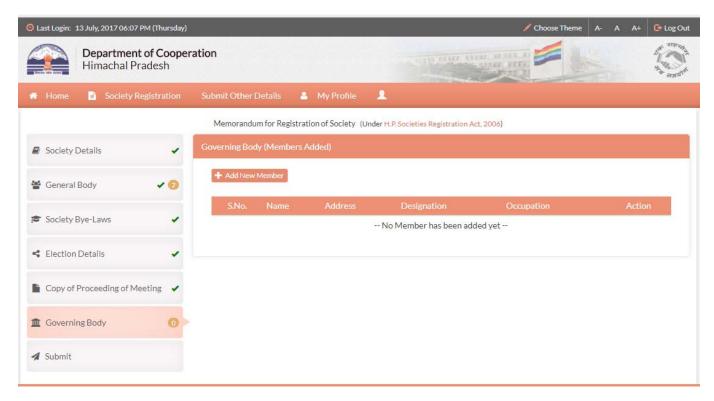

Fig 3.2

1.1.23 User will be directed to the following window (Fig 3.3). User needs to fill up the form as shown in the Fig 3.3

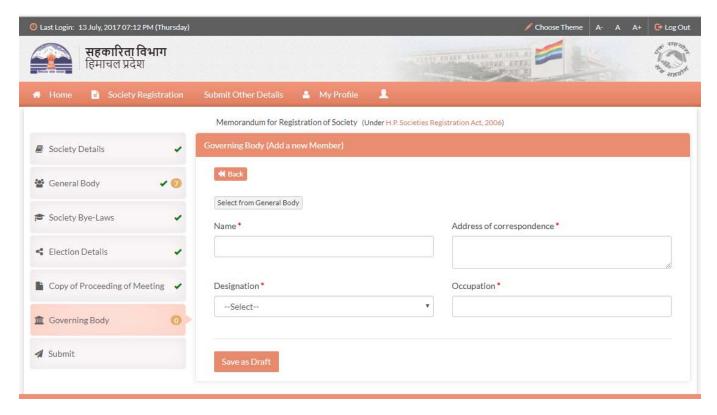

Fig 3.3

1.1.24 User can add a member from General Body. To do so, User Needs to click on **Select from General Body** button. A pop-up appears on the screen as shown in Fig 3.4 which contains the list of members previously added in the General Body.

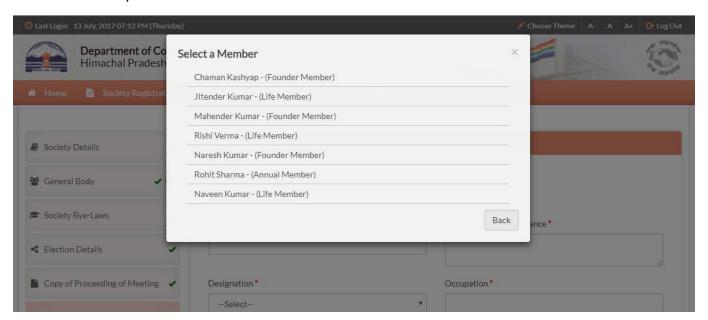

Fig 3.4

1.1.25 Clicking on a member name (Fig 3.4) will automatically fill member's details as shown in Fig 3.5. To save the details in Governing body, click on **Save as Draft** button.

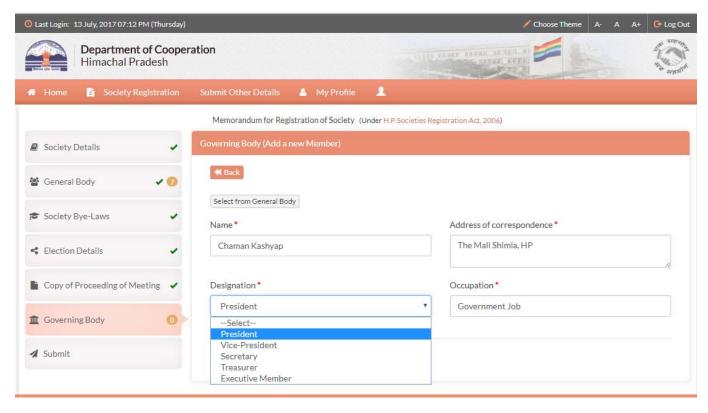

Fig 3.5

1.1.26 The saved entry will appear to the user as in Fig 3.6. The corresponding count (1 in this case) will be displayed in the **Governing Body** Menu of the left menu panel. User can also delete the entry if required.

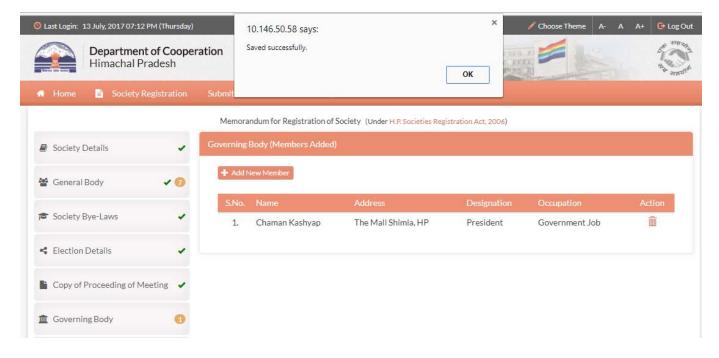

Fig 3.6

1.1.27 User needs to enter a minimum of five members in similar way out of which a minimum of 3 members should be from General Body. After adding at least 5 members, a green Tick will appear in the corresponding menu (i.e. **Governing Body)** in the left menu panel as shown in the Fig 3.7

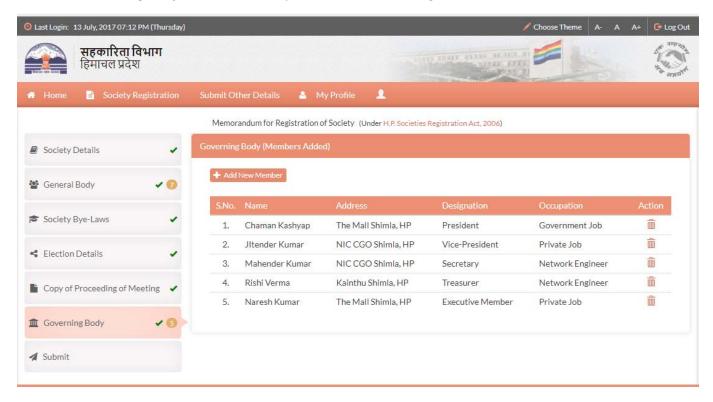

Fig 3.7

1.1.28 After completing all the forms, User can finally Submit the form to the Department. To do so, User needs to click on **Submit** menu in the left menu panel. User will be directed to the following window (Fig 3.8).

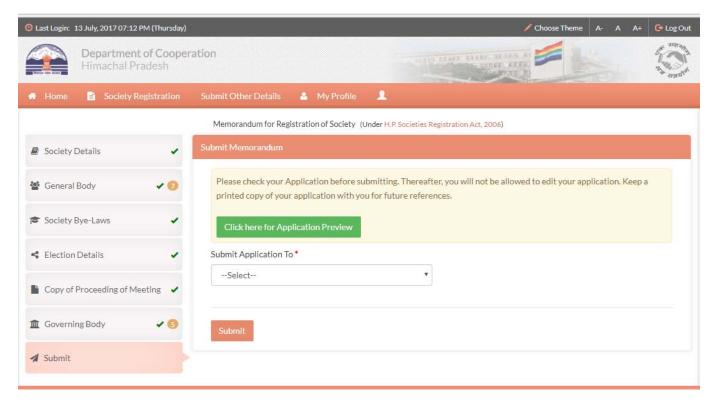

Fig 3.8

1.1.29 Before submitting, User can preview the form by clicking on **Click here for Application Preview** Button. The following popup will appear on the screen with all the details filled by the Applicant/User. In the Preview Pop-up, user can take print of the Application Form and save it for future references.

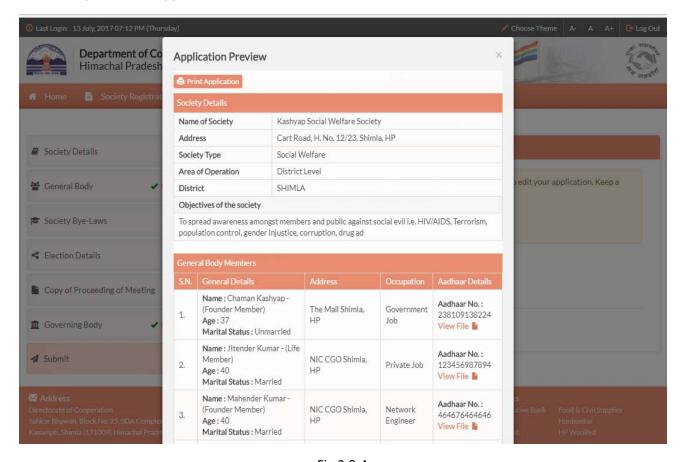

Fig 3.9-A

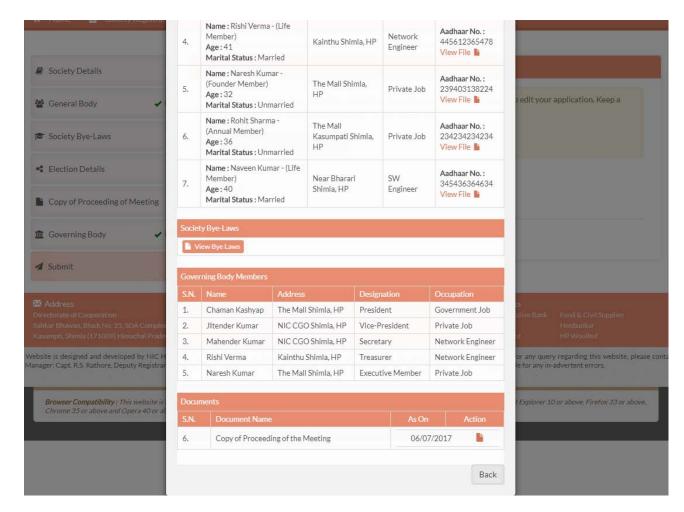

Fig 3.9-B

1.1.30 User can take print of the Application Form by clicking on Print Application button in the preview popup (Fig 3.9-A) and save it for future references as shown below.

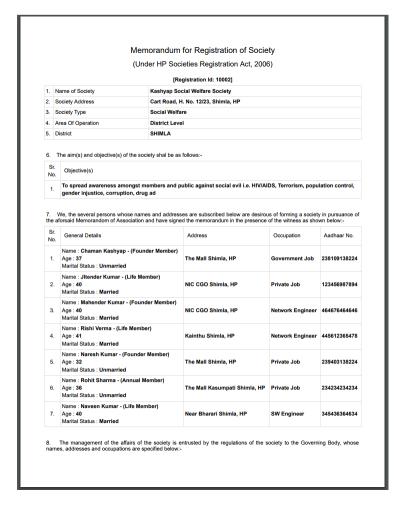

| Sr.<br>No. | Name           | Address             | Designation      | Occupation       |
|------------|----------------|---------------------|------------------|------------------|
| 1.         | Chaman Kashyap | The Mall Shimla, HP | President        | Government Job   |
| 2.         | Jitender Kumar | NIC CGO Shimla, HP  | Vice-President   | Private Job      |
| 3.         | Mahender Kumar | NIC CGO Shimla, HP  | Secretary        | Network Engineer |
| 4.         | Rishi Verma    | Kainthu Shimla, HP  | Treasurer        | Network Engineer |
| 5.         | Naresh Kumar   | The Mall Shimla, HP | Executive Member | Private Job      |

It is hereby declared that the information and particulars furnished above are true and correct to the best of my/our knowledge and belief and nothing has been concealed.

C L Kashyap Address: The Mall Shimla, HP Mobile Number: 9805998822 Email Id: cl.kashyap@gmail.com 1.1.31To submit the form User first needs to select Office (Fig 4.1) and click on **Submit** button.

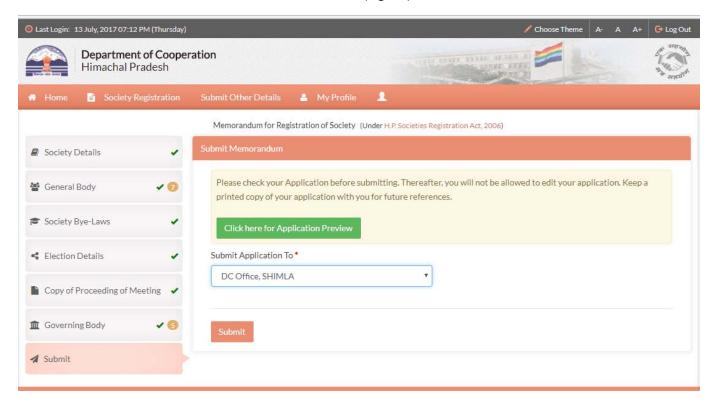

Fig 4.1

1.1.32 On successful submission, user will be directed to the following window (Fig 4.2).

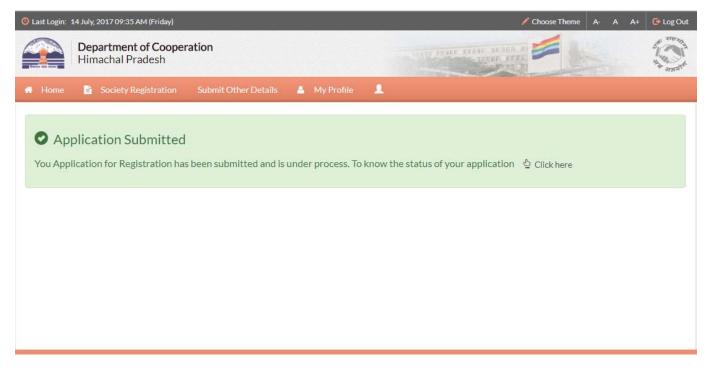

Fig 4.2

### How to track the status of the application?

1.1.33 User can check the status of application status by clicking on **Home**menu in the top menu bar as shown in the Fig 4.0. User will be directed to the following window (Fig 4.3).

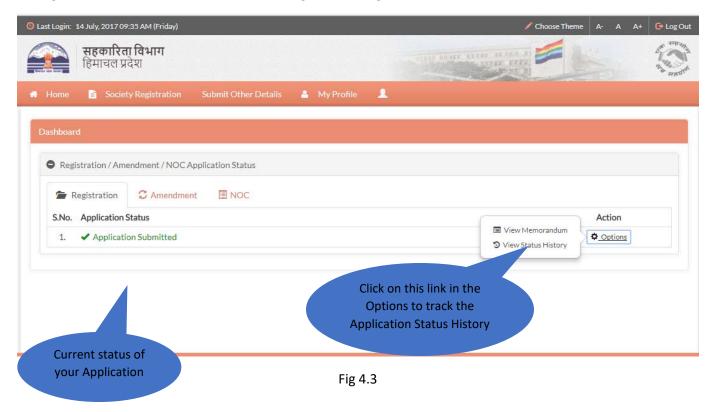

1.1.34 The **Application Status** in Fig 4.3 will keep updating in compliance to the movement of the Application Form in the Department. To view previous status as well, User needs to click on **View Status History**link in **Options**. A pop-up window will appear as shown in Fig 4.4

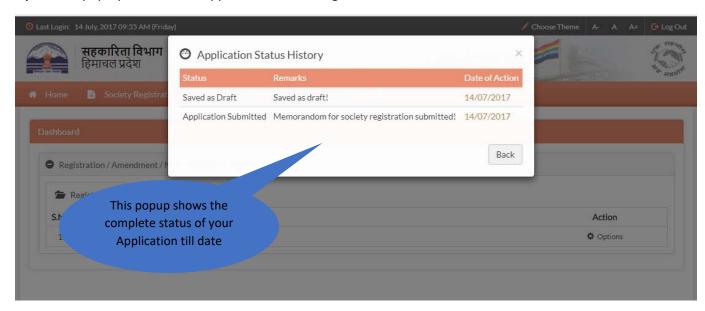

Fig 4.4

1.1.35 Even though the registration form is submitted by the user, the application might be returned to the user by the department in case any discrepancies, incorrect data is found. The user can click on edit memorandum button in the options as shown in the Fig 4.5.

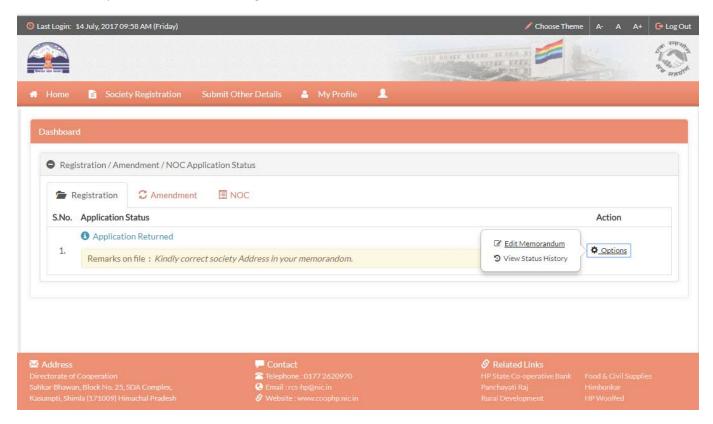

Fig 4.5

### 1.1.36 User will be directed to the following window (Fig 4.6).

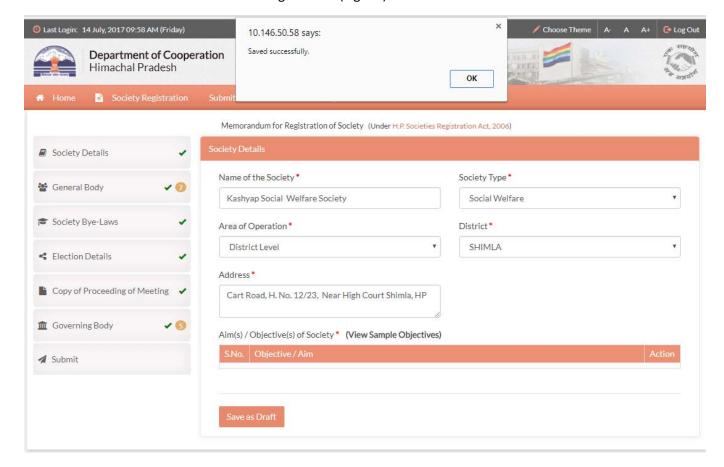

Fig 4.6

1.1.37 After accommodating necessary changes in the form, user can resubmit the form as shown below (Fig 4.7)

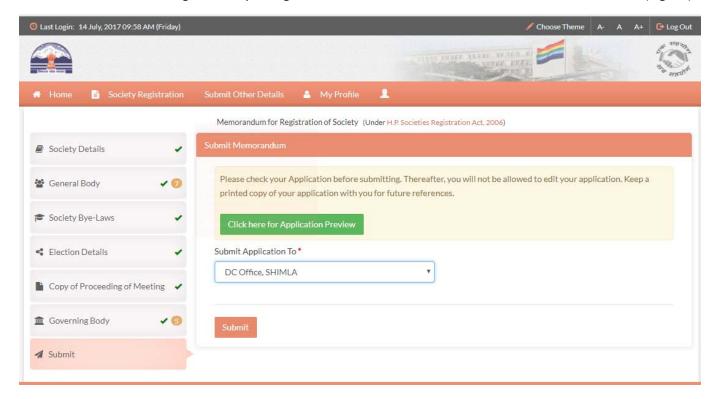

Fig 4.7

1.1.38 Application status history will be updated accordingly as shown below (Fig 4.8).

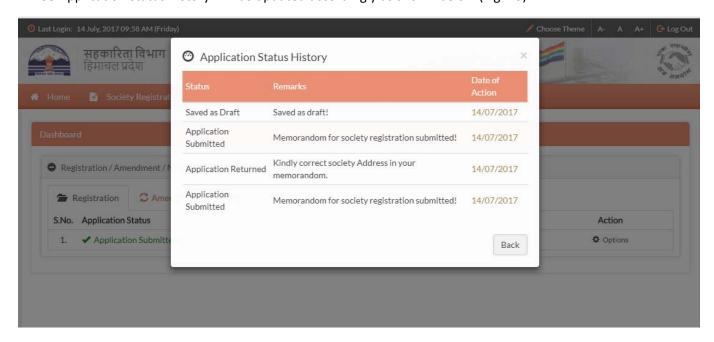

Fig 4.8

# How to make payment for Registration?

1.1.39 During the Approval process, User will be prompted on his/her home screen (dashboard) to submit registration Fee (Fig 4.9). The user needs to click on **Click here to make ePayment through eChallan** link.

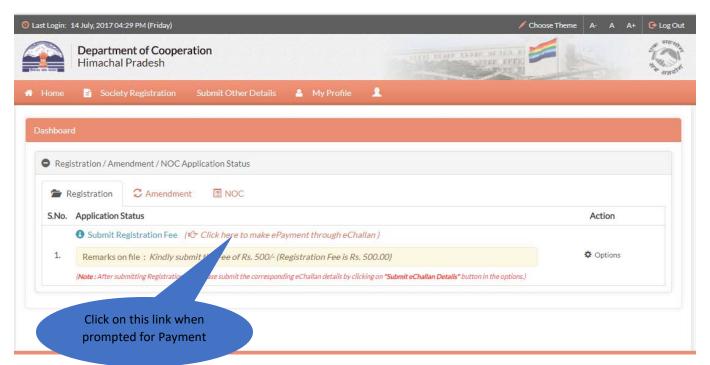

Fig 4.9

1.1.40 User will be directed to the website of Department of Finance, H.P. Here user has to login as guest as shown in Fig 5.0.

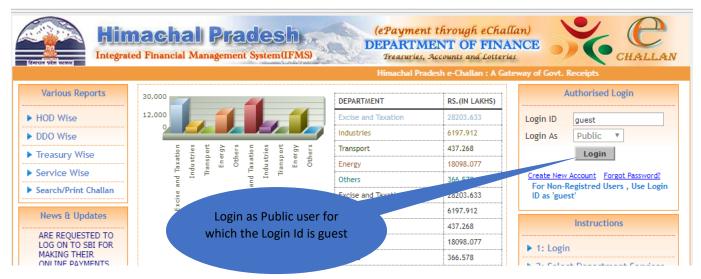

Fig 5.0

1.1.41 User will be directed to the following window. Here user must fill the details as shown in Fig 5.1 and click on **Submit** button.

| Tiet                                                                                                    |                                              | hal Pradesh                                                                        | DEPART                                                       | MENT       | ough eChalla<br>OF FINAN | ICE                  | CHALLAN |  |  |  |
|----------------------------------------------------------------------------------------------------|----------------------------------------------|------------------------------------------------------------------------------------|--------------------------------------------------------------|------------|--------------------------|----------------------|---------|--|--|--|
| Date: 14/07/2017 16:22:47  Welcome, You are Login as: guest   Logon echallan-IFMS  eChallan -: Challan Payment Gateway |                                              |                                                                                    |                                                              |            |                          |                      |         |  |  |  |
| echallan-IFMS  Instructions                                                                                            | Payment Detail Payment Detail Payment Detail |                                                                                    |                                                              |            |                          |                      |         |  |  |  |
| a) ** implies mandatory<br>fields. # Error Msg on<br>Mouse over.                                                       | Department*                                  | epartment* Co-Operative Socities                                                   |                                                              |            |                          | Kashyap              |         |  |  |  |
| b) Tendered By and<br>mobile no. Field should                                                                          | Distt/Trea.*<br>DDO*                         | SML00-501 DEPUTY COMMISSIONER SHIMLA  AGREE ON 200 OTHER RECEIPTS                  |                                                              |            | Address *                | The Mall Shimla, H   | IP .    |  |  |  |
| be correct as the<br>challan generated will<br>be password protected                                                   | Head(HOA) *                                  |                                                                                    |                                                              |            | Email                    | cl.kashyap@gmail.com |         |  |  |  |
| c) eg. ABC67890 where<br>ABC is first 3 chars of<br>Tendered By and 67890                                              | Dept Ref. No<br>Remarks                      | 10002 Li<br>Society Registration Fee                                               | Licence/Permit/TIN/Registration etc.  Mobile 1               |            |                          | 9805998822           |         |  |  |  |
| is the last 5 digit of<br>Mobile no.                                                                                   |                                              | society registration rec                                                           |                                                              |            | Period from              |                      | То      |  |  |  |
| <ul> <li>d) in service(s) enter</li> <li>Amount &gt; 0 whichever</li> <li>service is applicable.</li> </ul>            | Service(s)*                                  | Head Payment of                                                                    | (Service)                                                    |            | Amount                   | t Rs.                |         |  |  |  |
| e) For manual payment,<br>deposit amount by                                                                            |                                              | 0425-00-800-01 MISCELLANEOUS RECEIPTS                                              |                                                              |            | 500                      |                      |         |  |  |  |
| cash/DD/Cheque at<br>bank counter.                                                                                     |                                              | 0425-00-800-06 RECEIPT ON                                                          | FROM NATIONAL CO-OP.DEV.CORP.  ACCOUNT OF REDEMPTION OF SHAF | RE MONEY F | ROM CO-                  |                      |         |  |  |  |
| List(HOA)                                                                                                    | Pay Mode *                                   | Manually                                                                           | ▼ Total Amount(Rs.)                                          | 500 ( Fiv  | re Hundred)              |                      |         |  |  |  |
|                                                                                                    | Bank*                                        | MANAGER, SBI SHIMLA/UCO JCC CHAI ▼  M6AW  Fill the form and click on Submit Button |                                                              |            |                          |                      |         |  |  |  |
|                                                                                                    | Enter Code                                   |                                                                                    |                                                              |            |                          |                      |         |  |  |  |
|                                                                                                    |                                              | Submit                                                                             | OII SUDI                                                     | IIIL DUL   | ton                      |                      |         |  |  |  |
|                                                                                                    |                                              | ublished and managed by Department<br>ation Manager: Sh Deepak Bhardwaij,          |                                                              |            |                          |                      |         |  |  |  |

Fig 5.1

for benefit of the public. However, these do not confer any legal right or obligation. Website designed by National Informatics Centre.

#### 1.1.42 User will be directed to the following window (Fig 5.2). Here user needs to click on **Print Challan** button.

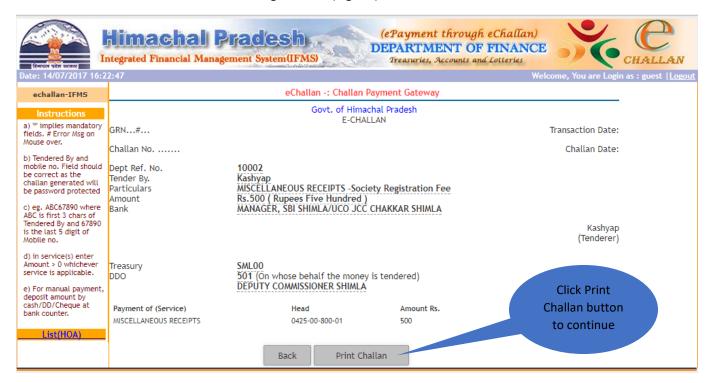

Fig 5.2

#### 1.1.43 User will be directed to the following window (Fig 5.3). Here user needs to click on **Print Challan**link.

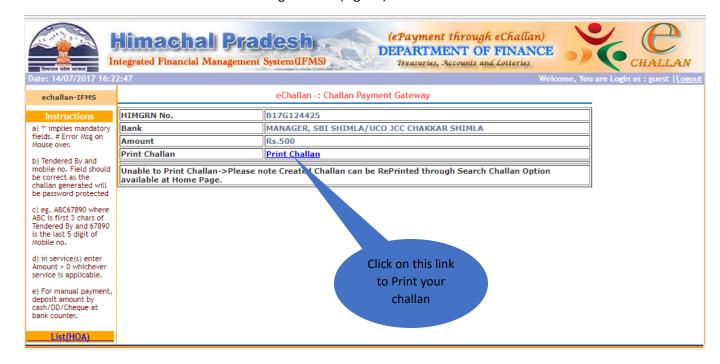

Fig 5.3

#### 1.1.44 A corresponding eChallan will be generated as shown in fig 5.4.

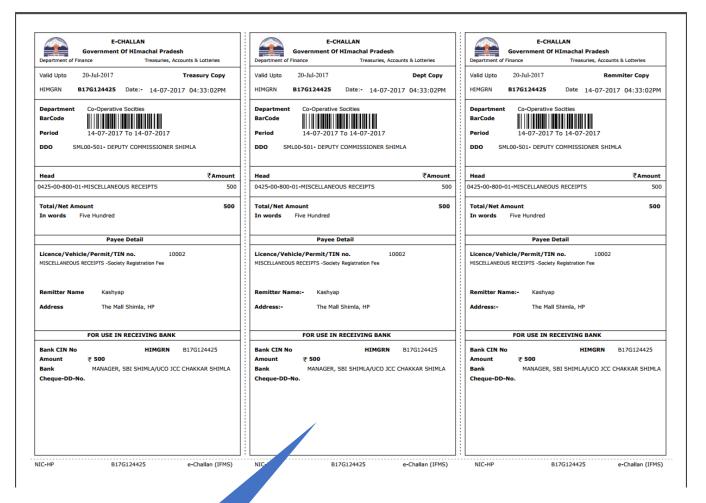

Fig 5.4

Copy of Challan to be used for Fee Payment in the bank

1.1.45After submitting the Registration fee in the corresponding bank, User needs to click on **Submit eChallan Details** button in the options as shown below (Fig 5.5).

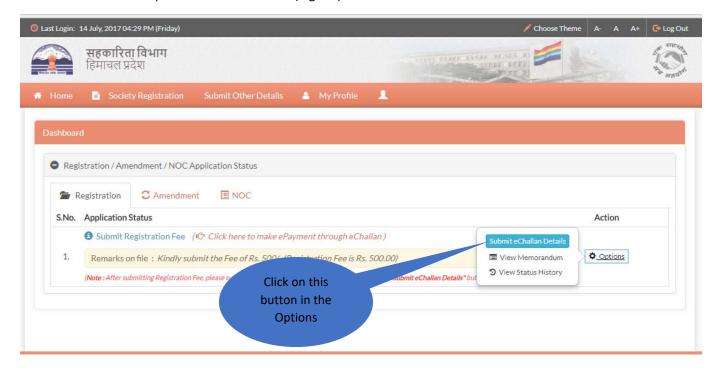

Fig 5.5

1.1.46 A following popup will appear as shown in Fig 5.6 where user needs to enter the Fee details and click on Submit button.

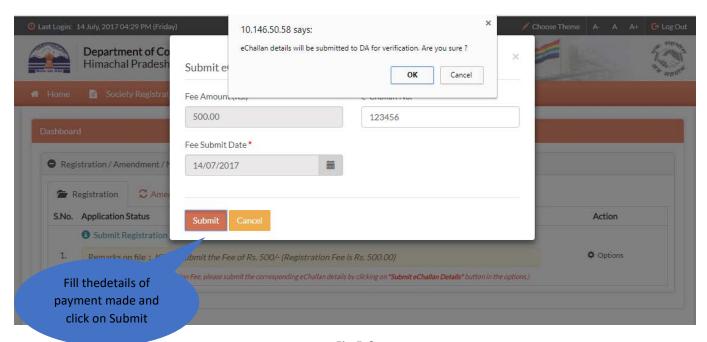

Fig 5.6

1.1.47 The Application status will be updated on successful submission of Registration Fee (Fig 5.7). The Fee details will be verified by the department before processing the application further.

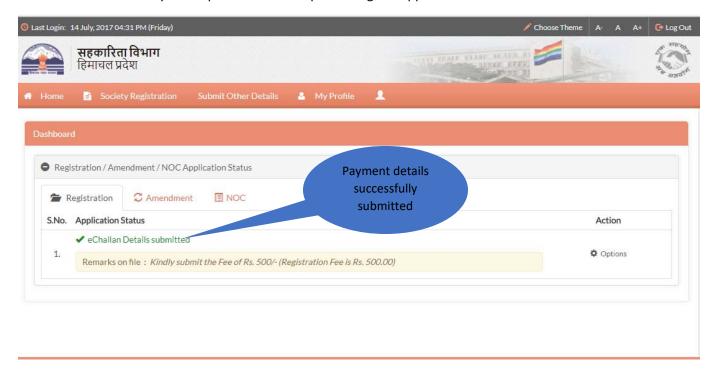

Fig 5.7

1.1.48Application status history will be updated accordingly as shown below (Fig 5.8).

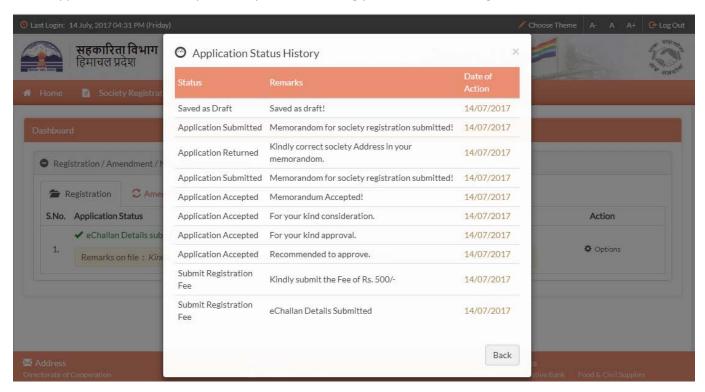

Fig 5.8

# How to download the final approval certificate?

1.1.49On final approval of the Application, Registration Certificate will be available to the user for download through a download link in the options as shown below (Fig 5.9).

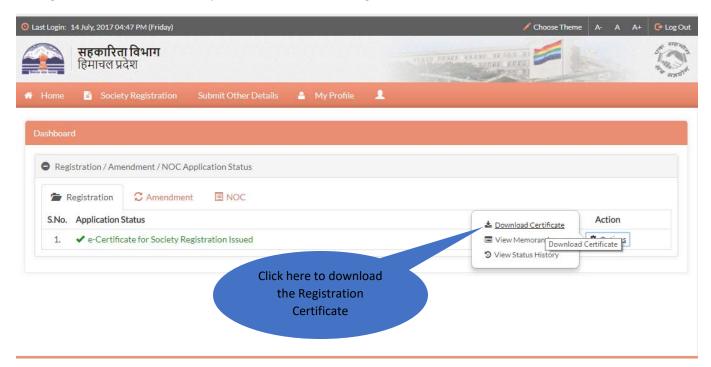

Fig 5.9

### 1.1.50 Registration Certificate will be like the one shown in Fig 6.0

Pradesh

Registration No:

### **Certificate of Registration of Societies**

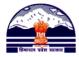

#### H.P. Societies Registration Act 2006 (Act No. 25 of 2006)

I hereby certify that the **Kashyap Social Welfare Society** has on **14/07/2017** been registered under the provisons of the H.P. Societies Registration Act, 2006 (Act No. 25 of 2006).

Given under my hand and seal at DC Office, SHIMLA, Himachal

Registrar of Societies
Himachal Pradesh

Fig 6.0